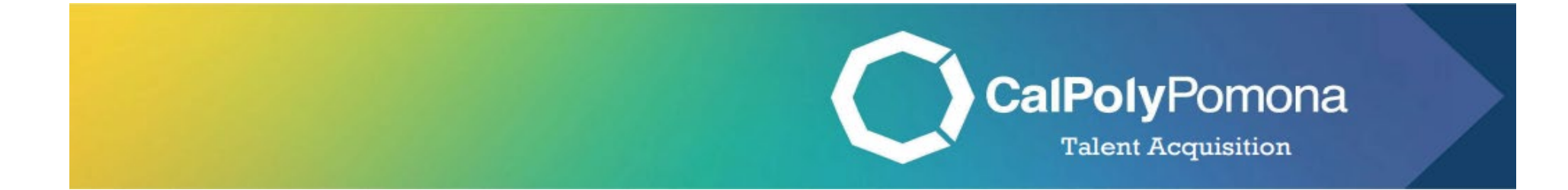

# How to Create a Job Card

Revised: November 1, 2023

# Table of Contents

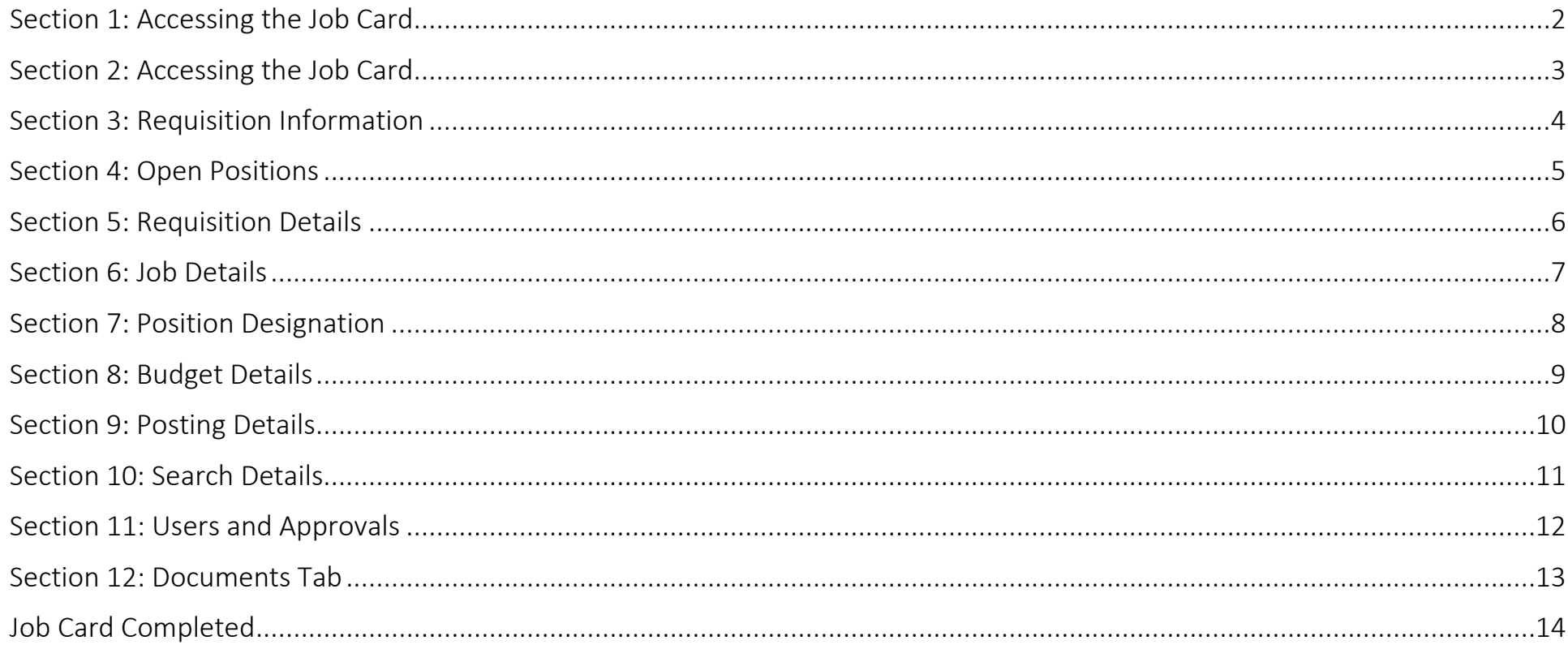

 Where should I be at this point in the process? Smartsheet has been submitted and you have received an email confirmation from Compensation and Classification with the approved Position Description.

<span id="page-2-0"></span>Note: Login through [MyCPP,](https://my.cpp.edu/) then go to PageUp. Once you are logged in, you will see your dashboard.

# Section 1: Accessing the Job Card

1. Navigate to the second tile labeled "Jobs" and click on "New Job"

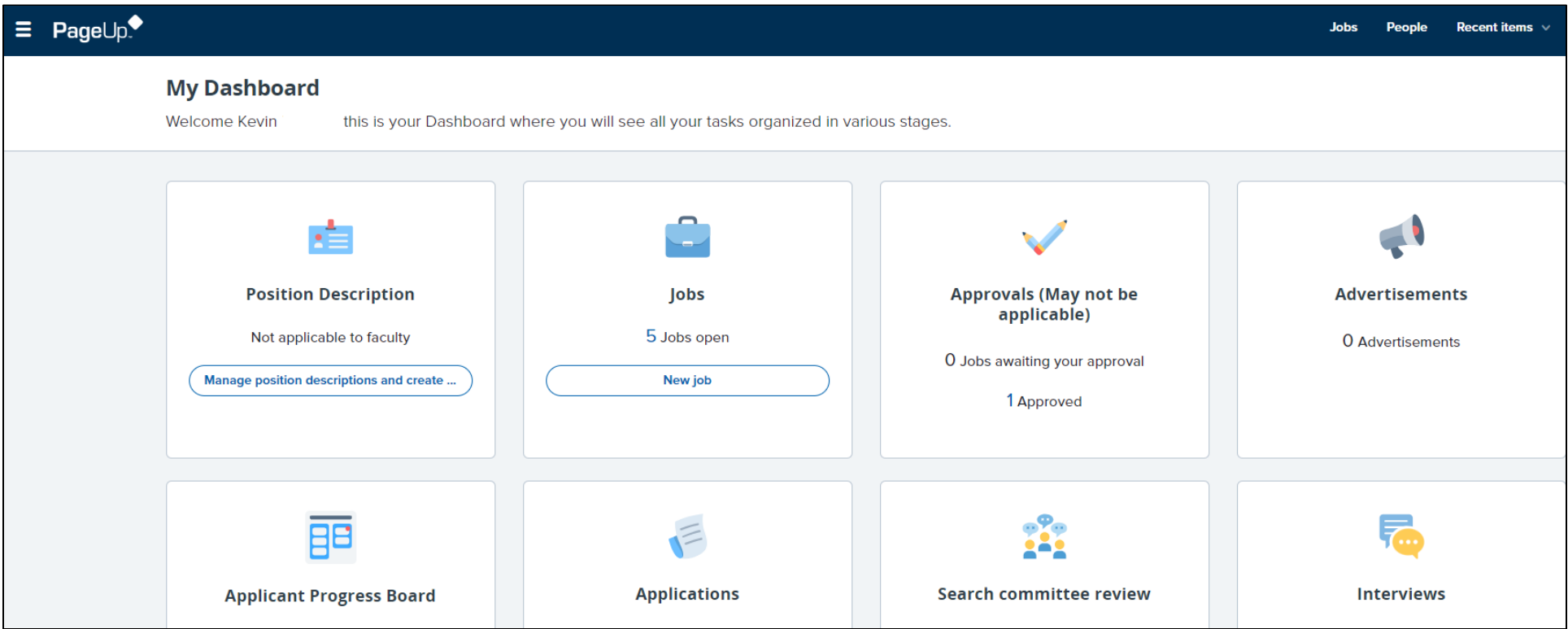

### Section 2: Accessing the Job Card

- <span id="page-3-0"></span>1. Team Link
	- a. Department ID for the position
- 2. Position Number
	- a. Please indicate a position number in the sequence PO-0000XXXX in the field
		- i. Example: PO-00002360
	- b. If an error appears, please double check you included the 4 zero's and then click out of the field
	- c. If an error still appears, then click on the binoculars and search for the position number
- 3. Campus
	- a. Select Pomona
- 4. Templates
	- a. Select "PO-Staff & MPP Replacement Template"
- 5. Preview
	- a. Please skip
- 6. Click "Next"

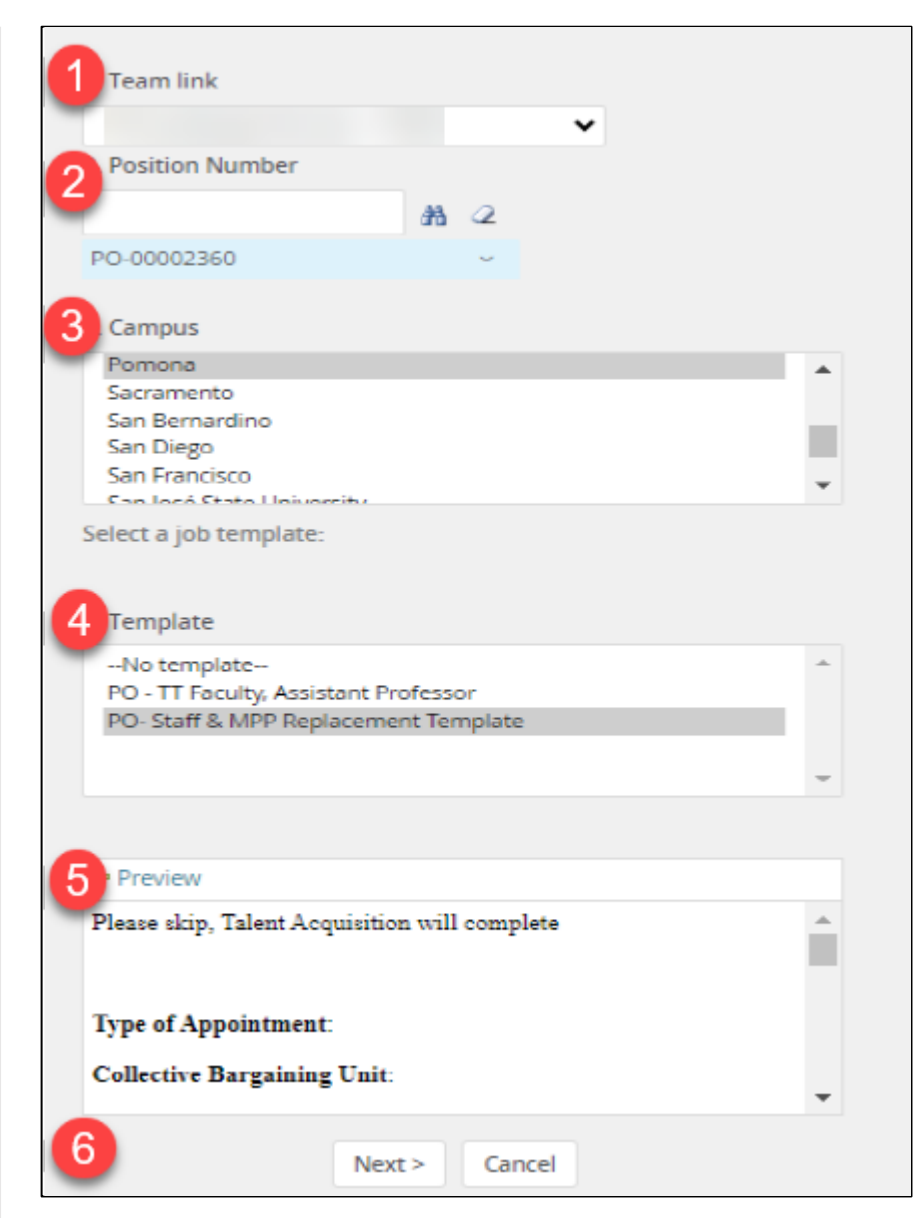

### Section 3: Requisition Information

<span id="page-4-0"></span>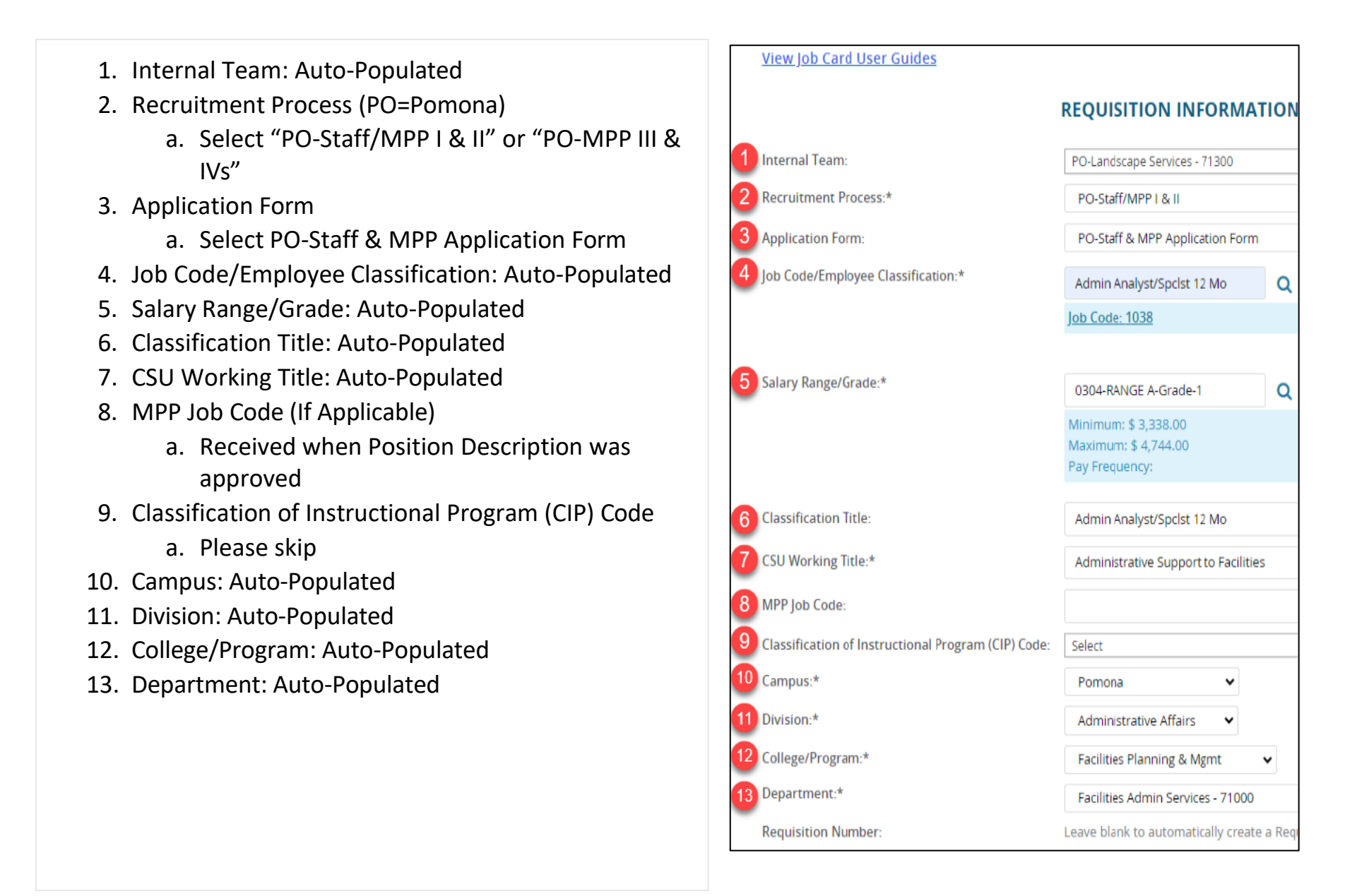

### Section 4: Open Positions

<span id="page-5-0"></span>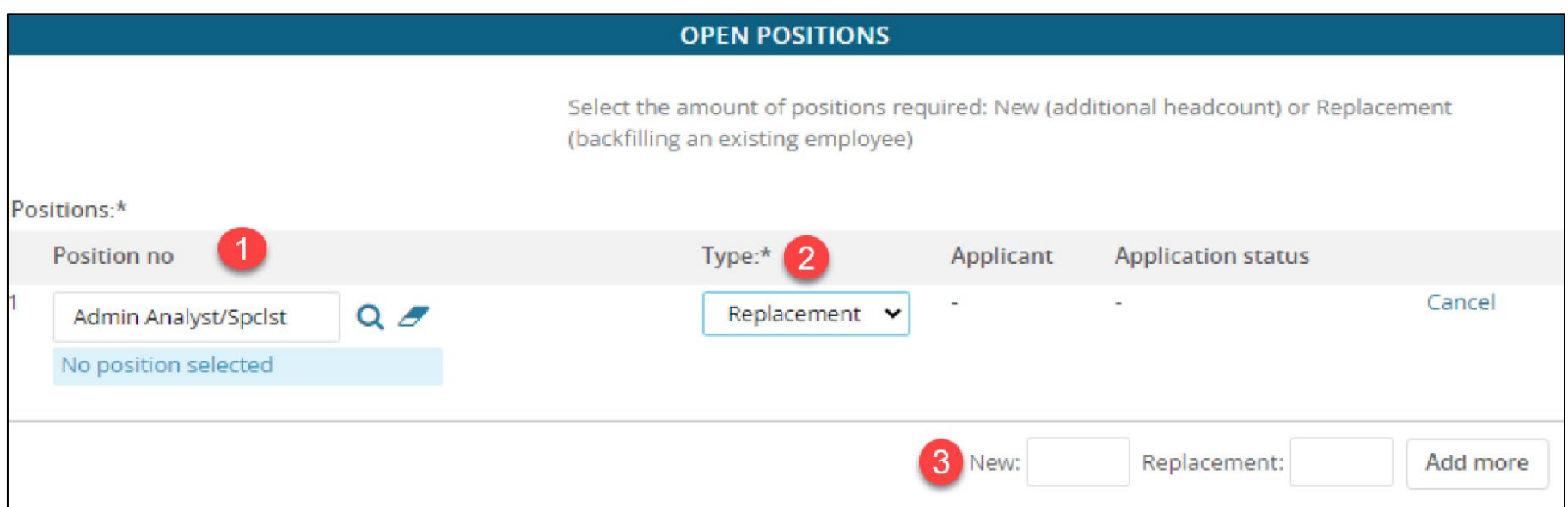

#### 1. Position No

- a. This will be pre-populated by the inputted position number in Section 2
- 2. Type
	- a. Select "New" or "Replacement"

#### Multiple Openings

- 3. If the job has multiple openings, you may indicate additional positions by typing the number of added positions under "New" or under "Replacement" then click add more
	- a. Then add the position no
	- b. Then select the correct type

# Section 5: Requisition Details

- <span id="page-6-0"></span>1. Auxiliary Recruitment
	- a. Click "No"
- 2. Reason
	- a. Select the appropriate reasoning
- 3. Justification for Recruitment
	- a. Is this an essential position, what is the impact of not hiring for this role, any other justifications, etc.
- 4. Previous/Current Incumbent
	- a. Complete if you have the information accessible
- 5. Work Type
	- a. Select "Staff" or "MPP"
- 6. Hiring Type
	- a. Select the hiring type this position falls under
- 7. Workplace Type
	- a. Select the current telecommuting eligibility for this role
- 8. Job Status
	- a. Select appropriate status
- 9. Time Basis
	- a. Select "Full-Time" or "Part-Time"
- 10. FTE
	- a. If the position is full time type "1.00," if not type "0.50"
- 11. Hours per Week
	- a. Input whole number
- 12. FLSA Status
	- a. "Exempt" or "Non-Exempt"
- 13. CSU Campus (Integration for 3rd Party Solutions)

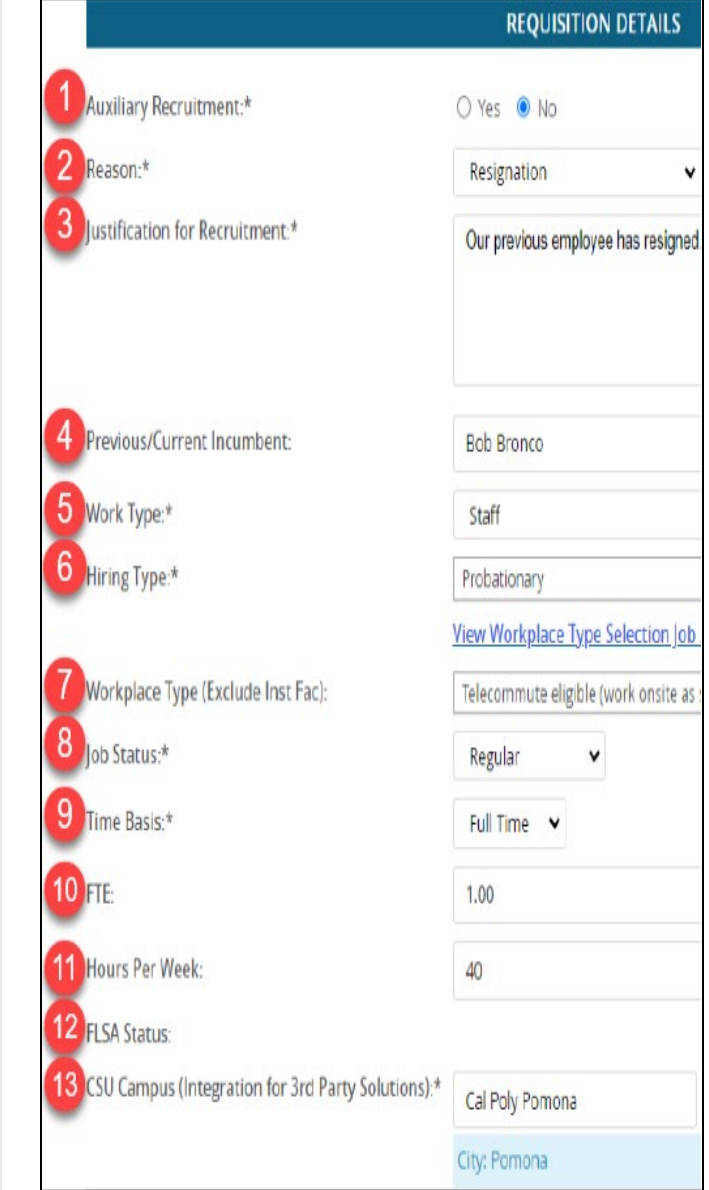

# Section 6: Job Details

- <span id="page-7-0"></span>1. Section Job Summary/Basic **Function** 
	- a. Please skip

#### **Job Duties**

- 1. Skip % of Time and Duties/Responsibilities
	- a. Talent Acquisition will collect this data from the Position Description
- 2. Supervises Employee
	- a. Select "Yes" or "No"
	- b. If yes, please list out the position titles of supervisees

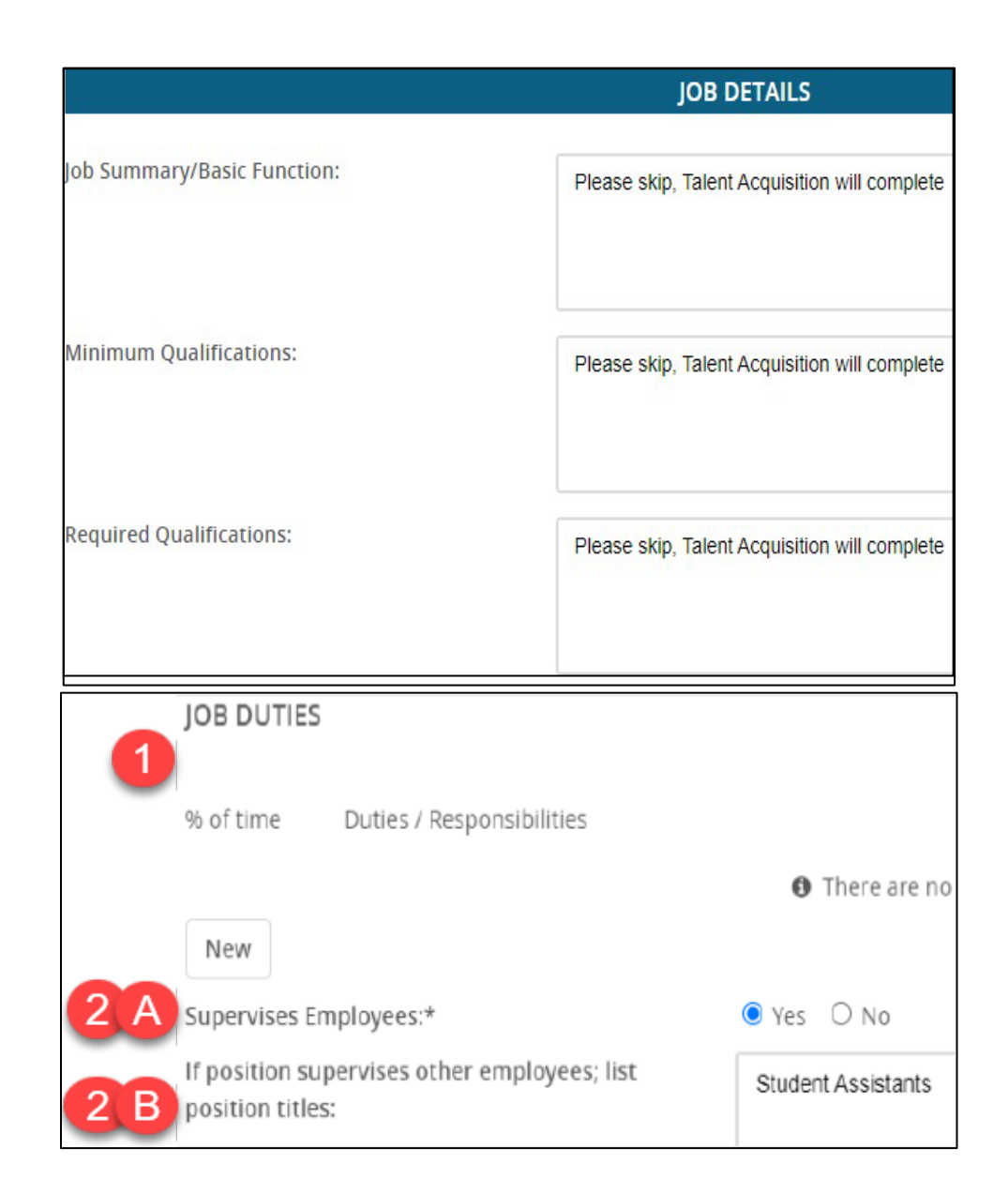

## Section 7: Position Designation

- <span id="page-8-0"></span> 1. Mandated Reporter
	- a. Select "Not Mandated," "General," or "Limited"
- 2. Conflict of interest
	- a. Select whether this position is a conflict of interest
- 3. Skip the rest of this section and move to the next section: Budget Details

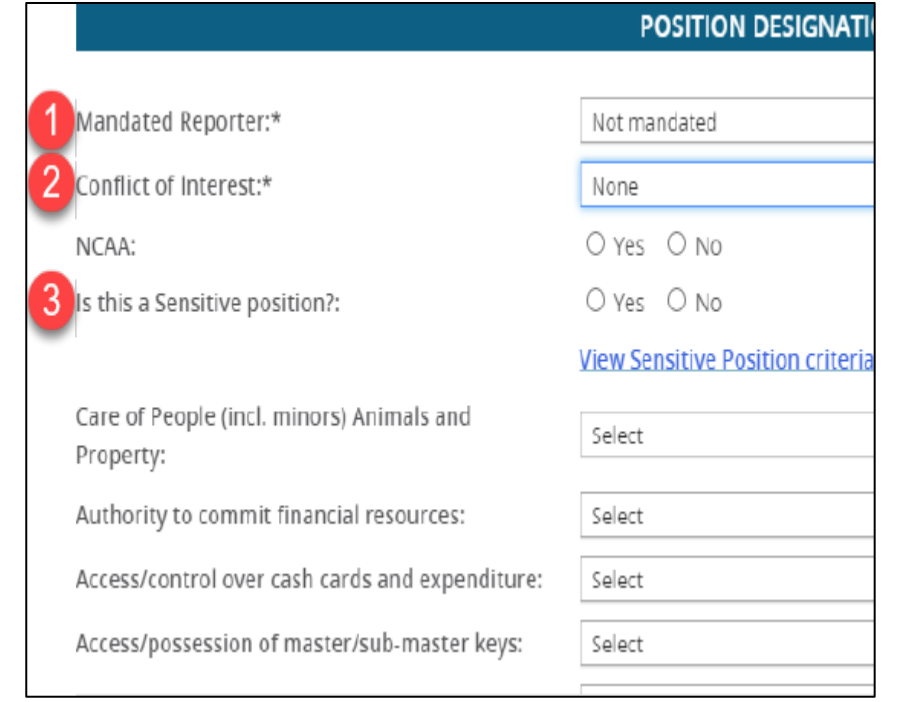

# Section 8: Budget Details

<span id="page-9-0"></span>**BUDGET DETAILS** 1. Benefits Eligible a. Please skip Benefit Eligible?:  $Q$  Yes  $Q$  No 2. Anticipated Hiring Range Anticipated Hiring Range: 3505-4173 a. This is determined and 3 Budget/Chart field/Account string: 601300 - POM01-64700-0507-00000 approved by the division 3. Budget/Chart Field/Account String 4. Cost Center Please enter chart string information including t 5. Pay Plan Class and % Distribution. 6. Pay Plan Months Off Cost Center: **STH** 4 5 Pay Plan: 12 Months 6 Pay Plan Months Off:

# Section 9: Posting Details

- <span id="page-10-0"></span>1. Posting Type
	- a. If you have an internal candidate in mind, select "internal recruitment." This position will still be posted on our CPP Careers site
	- b. If you have no candidate in mind, select "Open Recruitment"
- 2. Review Begin Date
	- a. Please skip
- 3. Anticipated Start Date
	- a. Indicate a tentative start date
- 4. Anticipated End Date
	- a. Please skip
- 5. Do You Wish to Apply for a Waiver for the Posting?
	- a. Complete if applicable
- 6. Reason for Waiver
	- a. Please skip
- 7. Posting Location
	- a. Select "Pomona"
- 8. Additional/Other Advertising Sources
	- review advertising sources during your intake a. Please skip: You will have the opportunity to meeting
- 9. Advertising Summary
	- a. Please include 2-3 sentences to make someone excited about reading more about this opportunity
- 10. Advertisement Text
	- a. Please skip

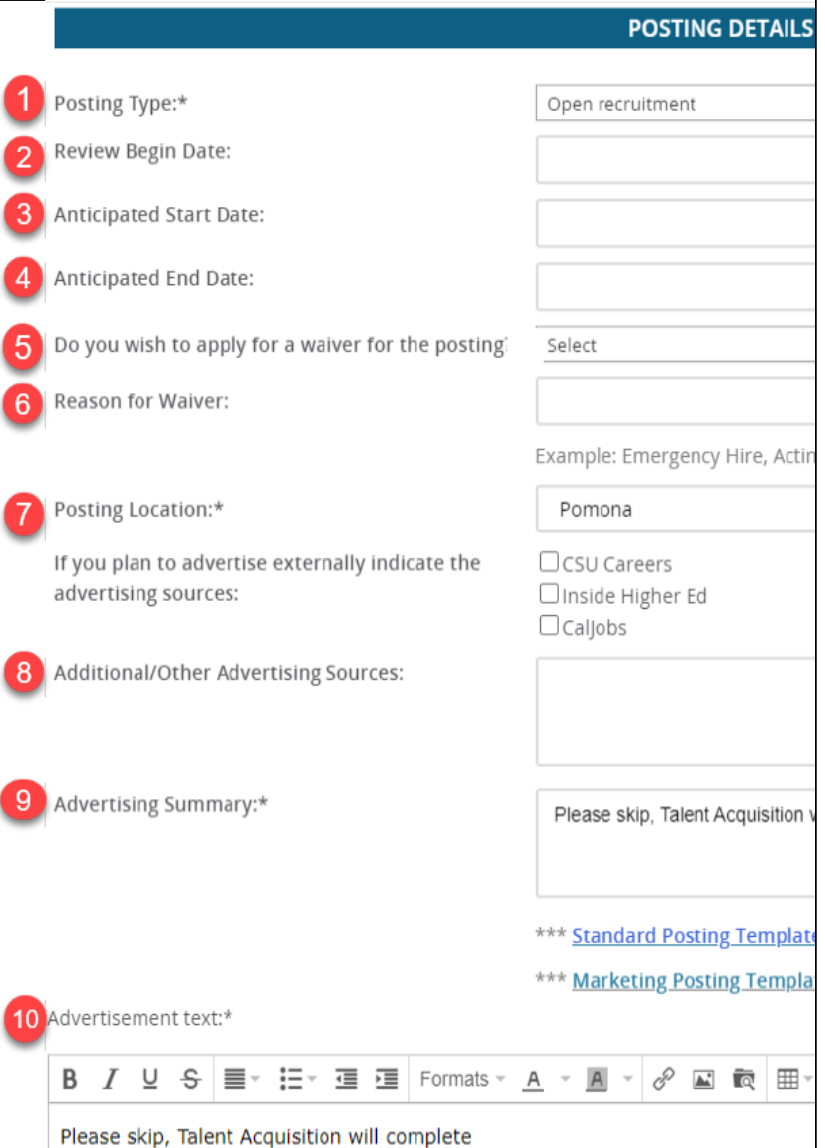

# Section 10: Search Details

- <span id="page-11-0"></span>1. Search Committee Chair
	- a. HEERA manager
- 2. Add Search Committee Members
	- a. To add click "Add Search Committee Member." A pop-up window will appear
	- b. Search members by first and last name
- 3. Find the correct member by verifying their information then by clicking on the name
- 4. Once you find the right person click "Add" and then "Done" or "Add new search committee member"

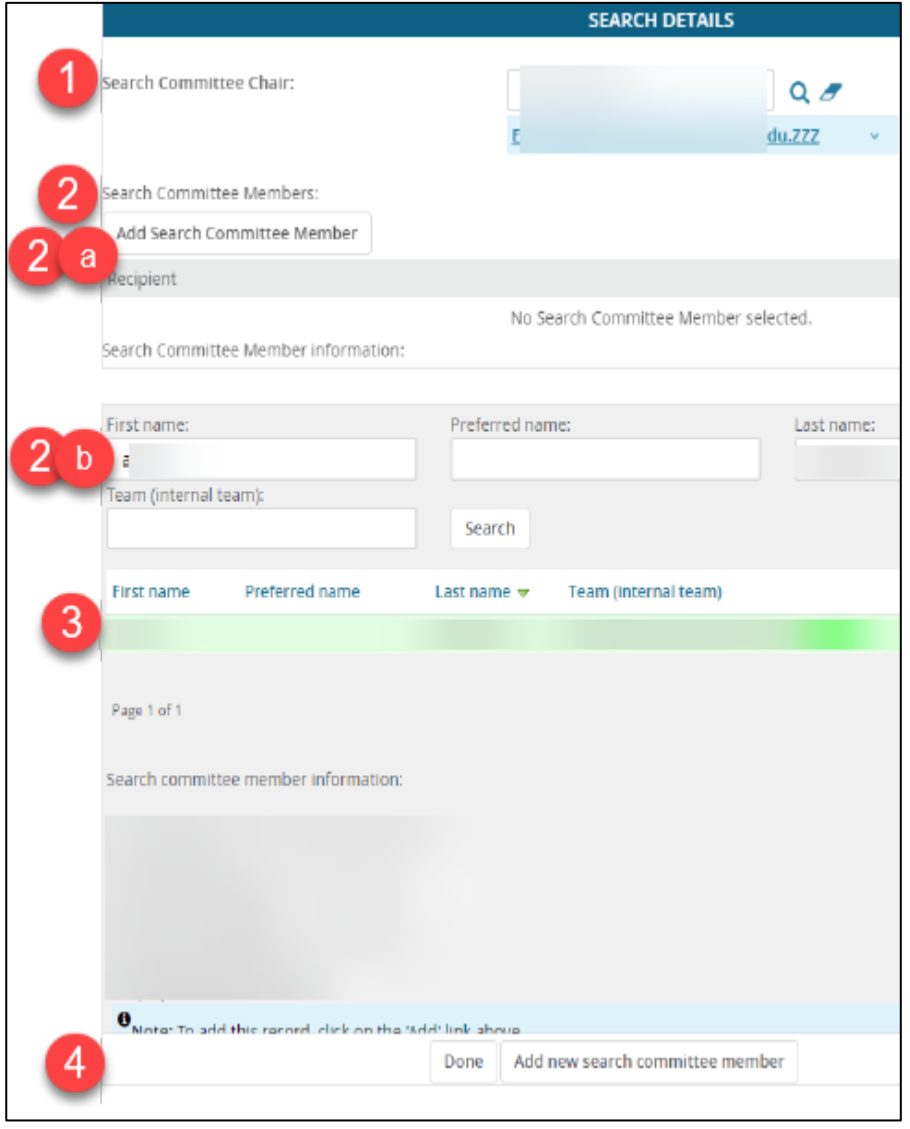

## Section 11: Users and Approvals

- <span id="page-12-0"></span>1. Reports to Supervisor's Name
	- a. Indicate HEERA Manager's name
- 2. Administrative Support (If Applicable)
	- a. Administrative support to the HEERA manager
- 3. Compliance Panel Facilitator
	- a. Please skip
- 4. Additional Viewers
	- a. Please skip
- 5. Hiring Administrator
	- a. Please select the appropriate person from your division
- 6. Approval Process
	- a. Select appropriate division approval process
	- b. Complete all fields to initiate the approval process
- 7. HR/Faculty Affairs Representative: Auto-Populated
- 8. Recruitment Status
	- a. Select "Pending Approval"
	- b. Click "Submit" at the bottom of the page
- 9. Click "Next Page"

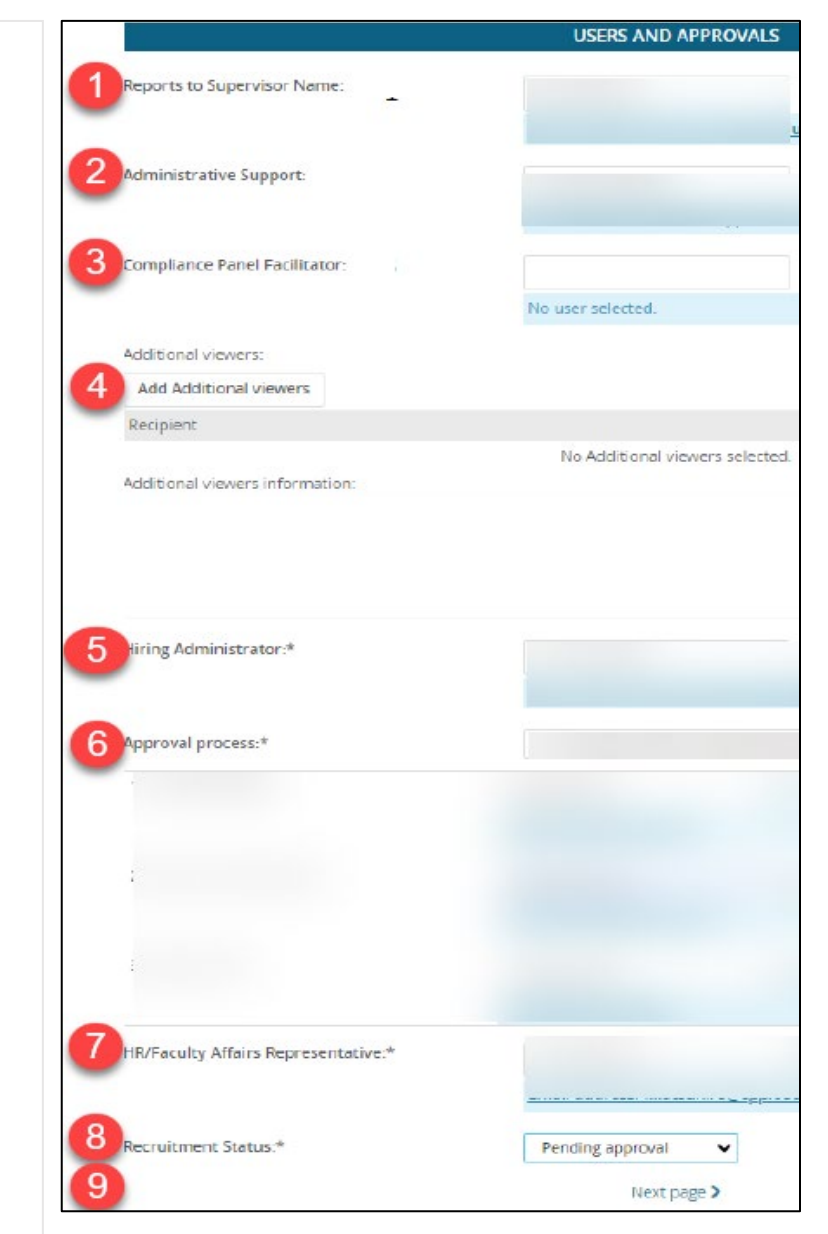

#### Section 12: Documents Tab

<span id="page-13-0"></span>Please submit your **approved** Position Description under the documents tab. Recruitments with no Position descriptions attached will be put on hold.

- 1. Click Select
	- a. Dropdown menu will appear and select "Document from a File"
	- b. A new window will appear to upload a new document
- 2. File
	- a. Click "Upload File"
	- b. Document Category Select "Recruitment Documents"
	- c. Title "Working title Position Description"
- 3. Then click "Save & Close"

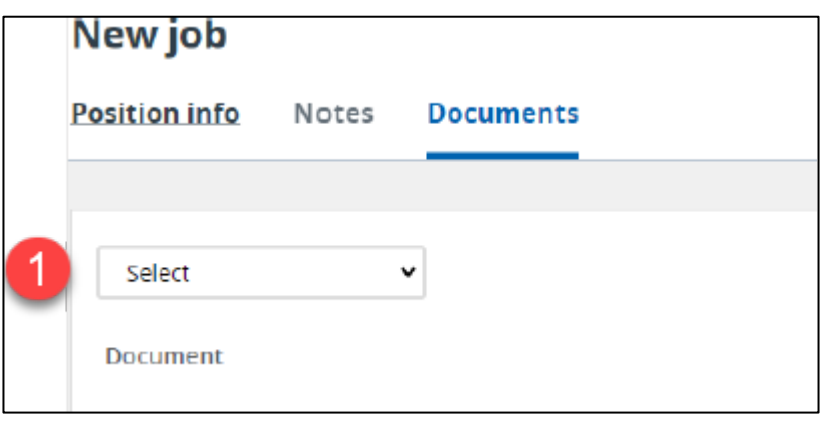

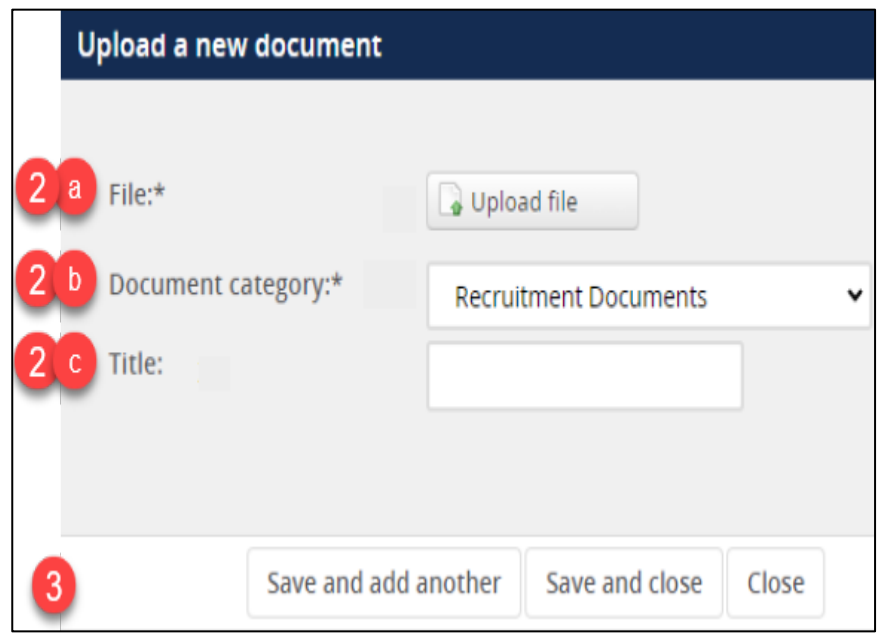

# Job Card Completed

<span id="page-14-0"></span>You have submitted your Job Card! At this point, approvals have been initiated. Once all the approvals are met, the recruitment will be assigned to a Talent Advisor. A Talent Advisor will be reaching out to you with further details. You can check the status of the approval process at any time by visiting the Job Card.